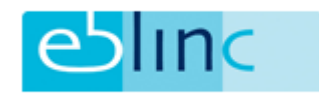

# Contactmomenten - Tijdregistratie - Notities – Taken

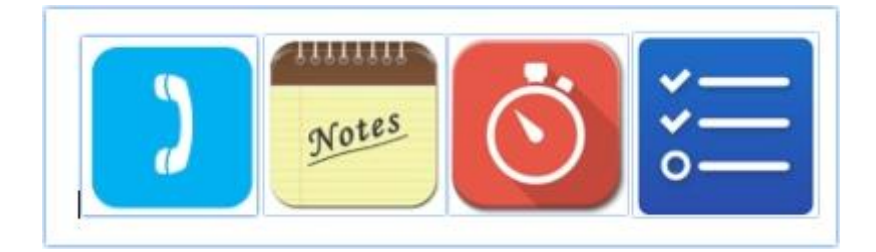

✓Contactmomenten vastleggen

- ✓Notities maken (ter vervanging van de zelfklevende " geeltjes")
- ✓Tijd toekennen aan het contactmoment
- ✓Mogelijk via Stopwatch (real-time) of handmatig
- ✓Toekennen van Taken op de contactmomenten

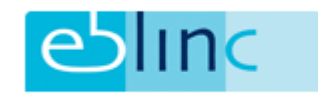

### Inhoud

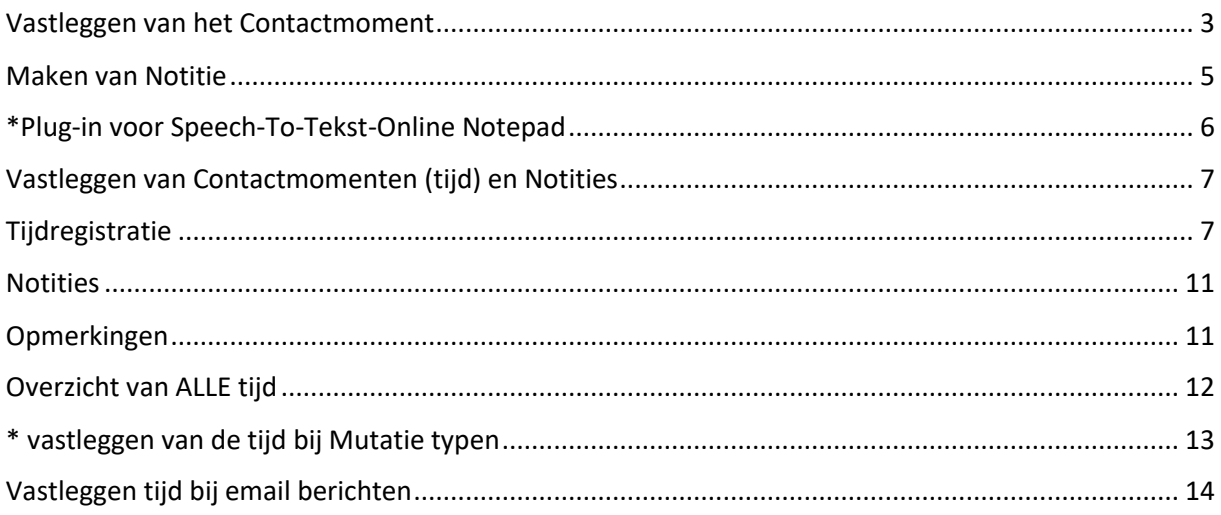

### Doel: Aan een relatie kunnen laten zien wat de tijdsinvestering is op alle werkzaamheden!

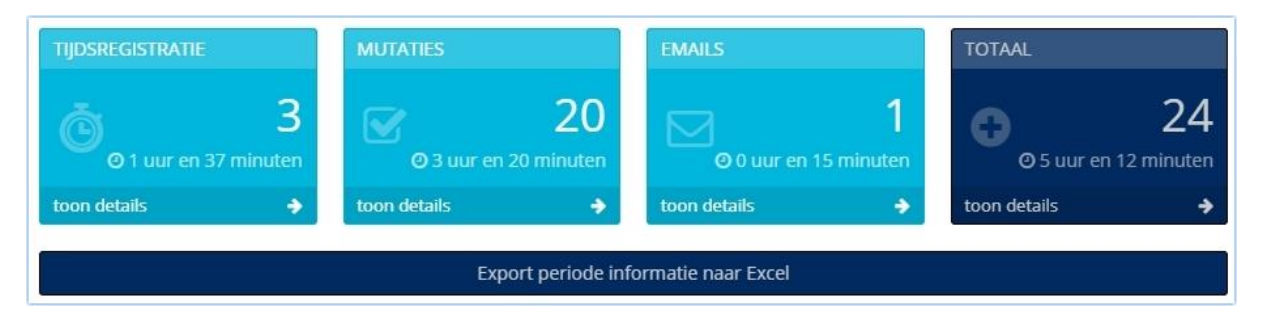

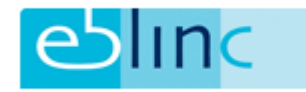

## <span id="page-2-0"></span>Vastleggen van het Contactmoment

Klik op het icoontje van de "stopwatch" >

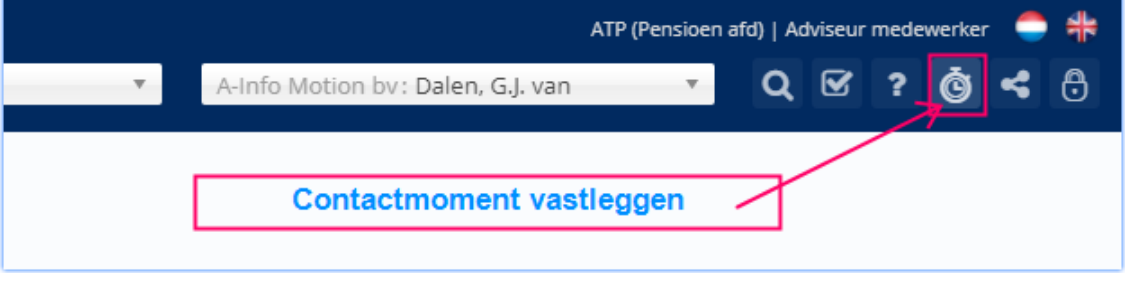

Zodra je hier op klikt opent de "side-bar":

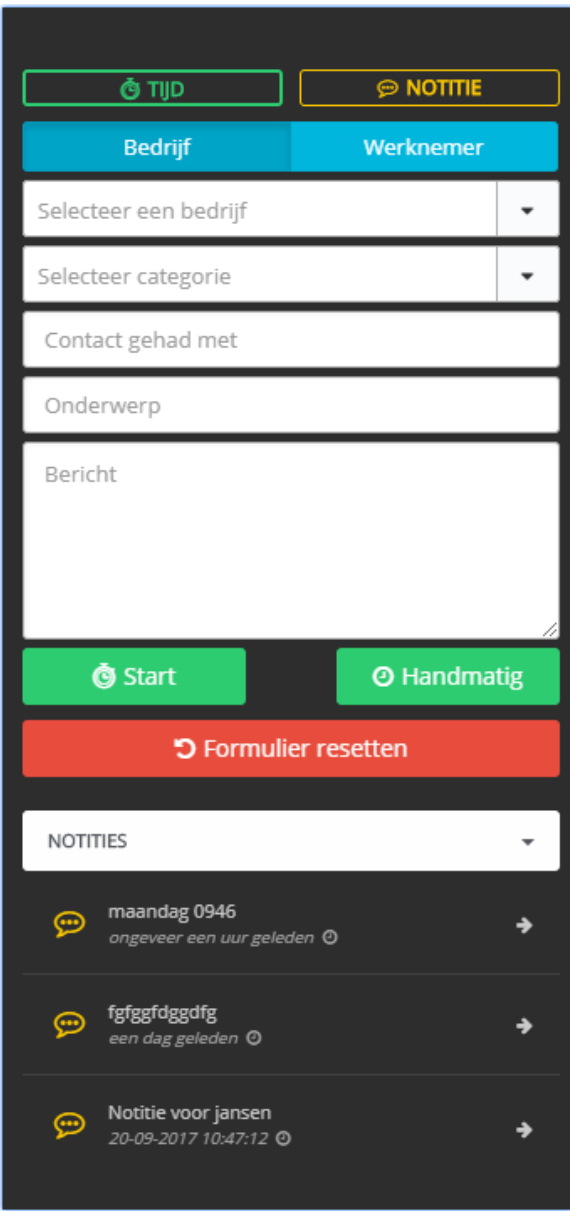

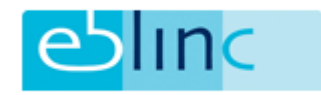

- 1. Kies voor Tijdregistratie of voor het maken van een Notitie (standaard is "tijd")
- 2. Kies voor "Bedrijf" of voor een "werknemer" (Bedrijf is standaard)
- 3. Selecteer de Categorie, deze is afhankelijk van de regelingen die bij de betreffende klant "aan staan"), + "Algemeen" en "Gespreksverslag"
- 4. Wie heeft u gesproken
- 5. Onderwerp
- 6. Bericht\*
- 7. Klik op "start" om de stopwatch in werking te zetten of op "handmatig" om de tijd zelf in te voeren, deze stap kan ook als eerste worden gedaan. Als u klaar bent drukt u op "stop". Om het formulier weer helemaal "leeg" te maken klikt u op "resetten".

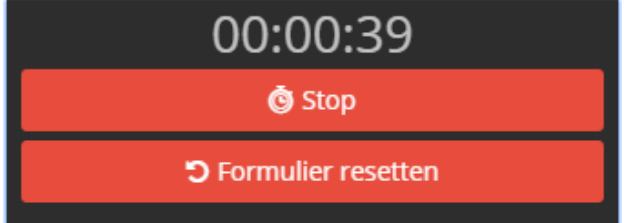

Indien de tijd handmatig wordt ingevuld krijgt u dit scherm:

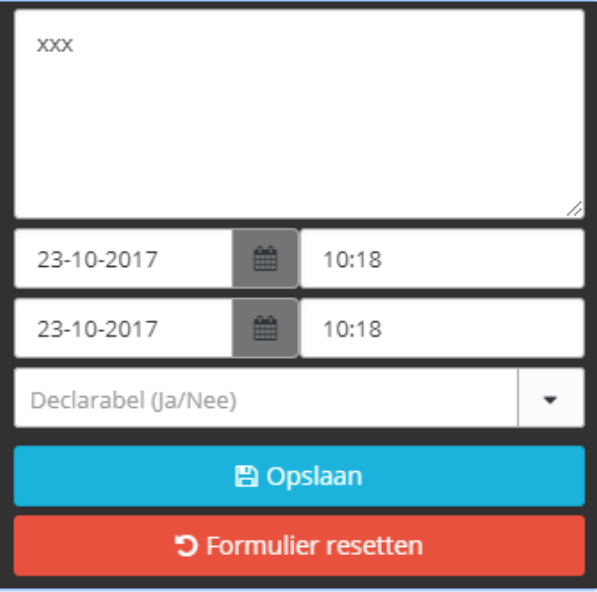

Wel/ niet declarabel: Default waarde is "NEE". Als de actie wel declarabel is selecteert u "JA".

(in de output komt hier een markering mee, tevens zal in de module Facturatie deze selecties terugkomen, release Q1 2018).

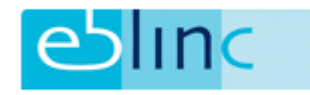

### <span id="page-4-0"></span>Maken van Notitie

Klik op "Notitie":

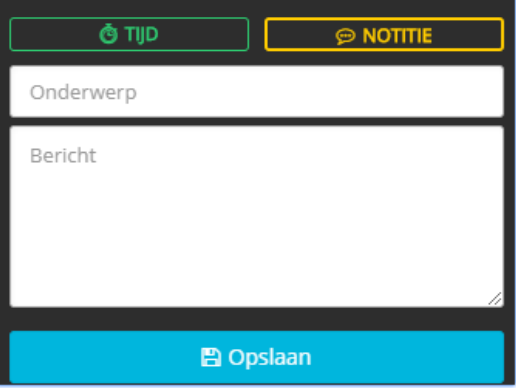

Zodra de notitie is gemaakt (Onderwerp en het bericht) en opgeslagen, worden de notities weergegeven onderin de side-bar.

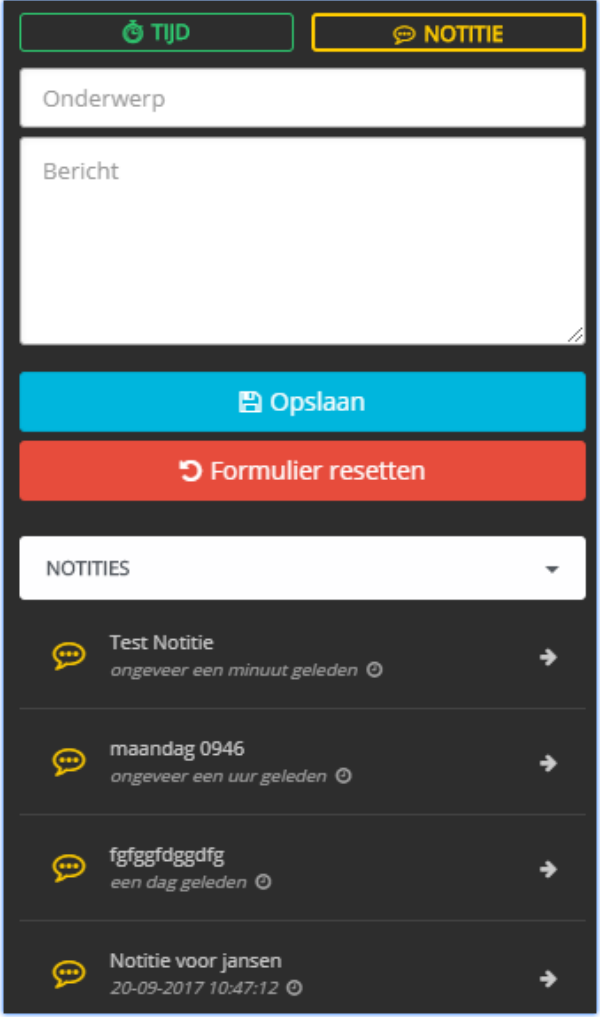

Door op het pijltje achter de notitie te klikken, opent u de notitie.

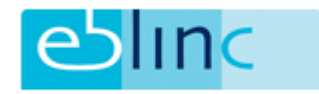

### <span id="page-5-0"></span>\*Plug-in voor Speech-To-Tekst-Online Notepad

Gemak dient de mens. Middels de plug-in, bijvoorbeeld voor Google Chrome (gratis te downloaden), kunt u al pratend in elk tekstveld van arbeidsvoorwaarden.com de opmerking of notitie maken zonder te tikken.

Wat te doen om dit aan de praat te krijgen:

- 1. Ga naar:<https://speechnotes.co/>
- 2. Klik op de button:

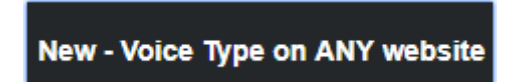

- 3. Volg de verdere instructie op het scherm van de plug-in.
- 4. Het eindresultaat is als volgt:
	- a. Bovenin de browser verschijnt een microfoon. Als je daar op klikt en je staat in het "berichten-vak", dan wordt het veld met uw gesproken woord gevuld.

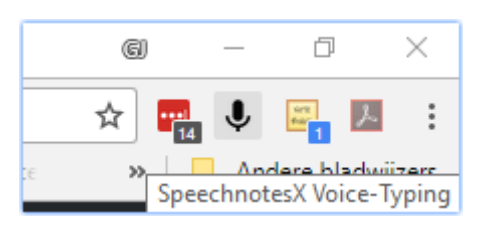

b. Een tweede optie is via de rechtermuisknop, dit werkt identiek.

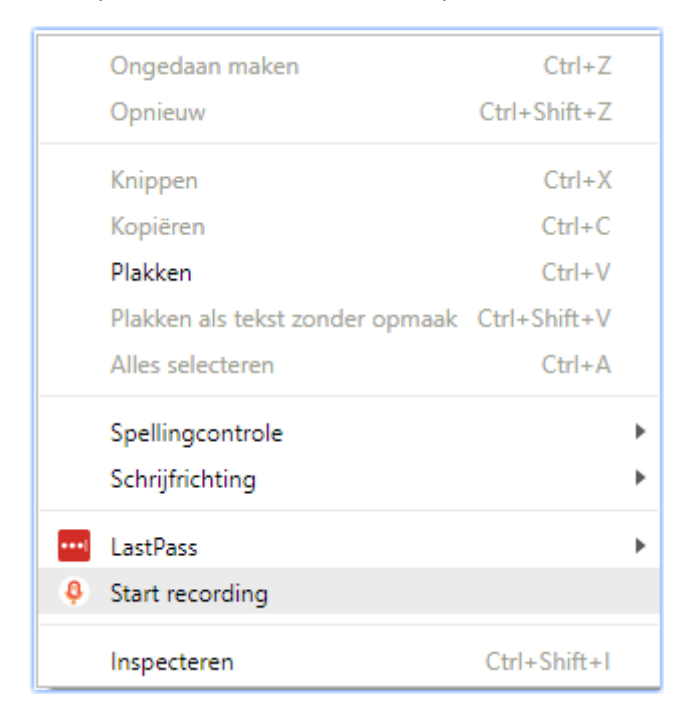

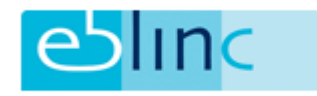

### <span id="page-6-0"></span>Vastleggen van Contactmomenten (tijd) en Notities

In het menu aan de linkerkant van het scherm zijn de volgende pagina's toegevoegd:

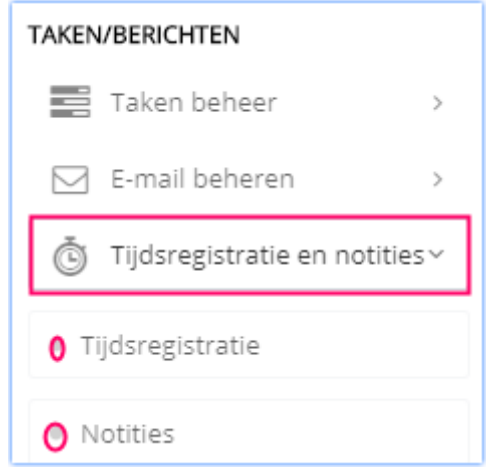

## <span id="page-6-1"></span>Tijdregistratie

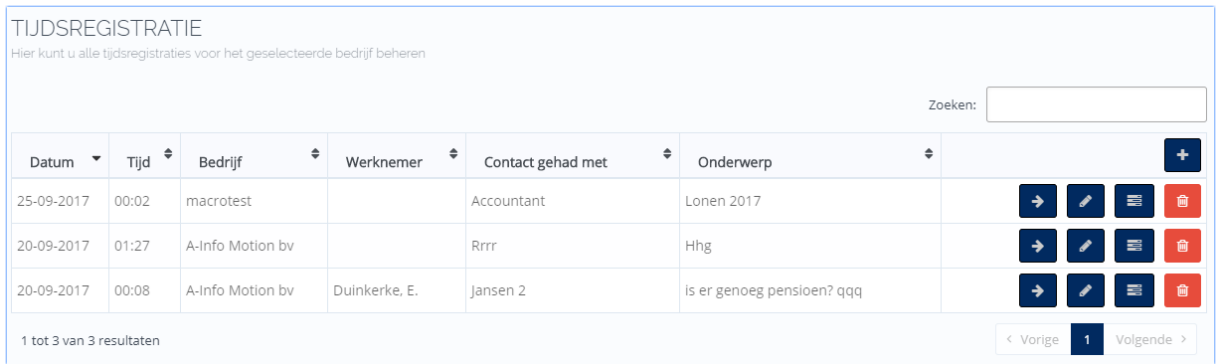

Achter de betreffende tijdregistratie zijn 4 icoontjes geplaatst:

#### **1 ste: Openen van de registratie**

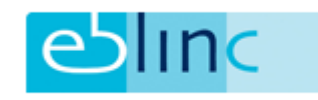

### **2 de : Aanpassen / muteren**

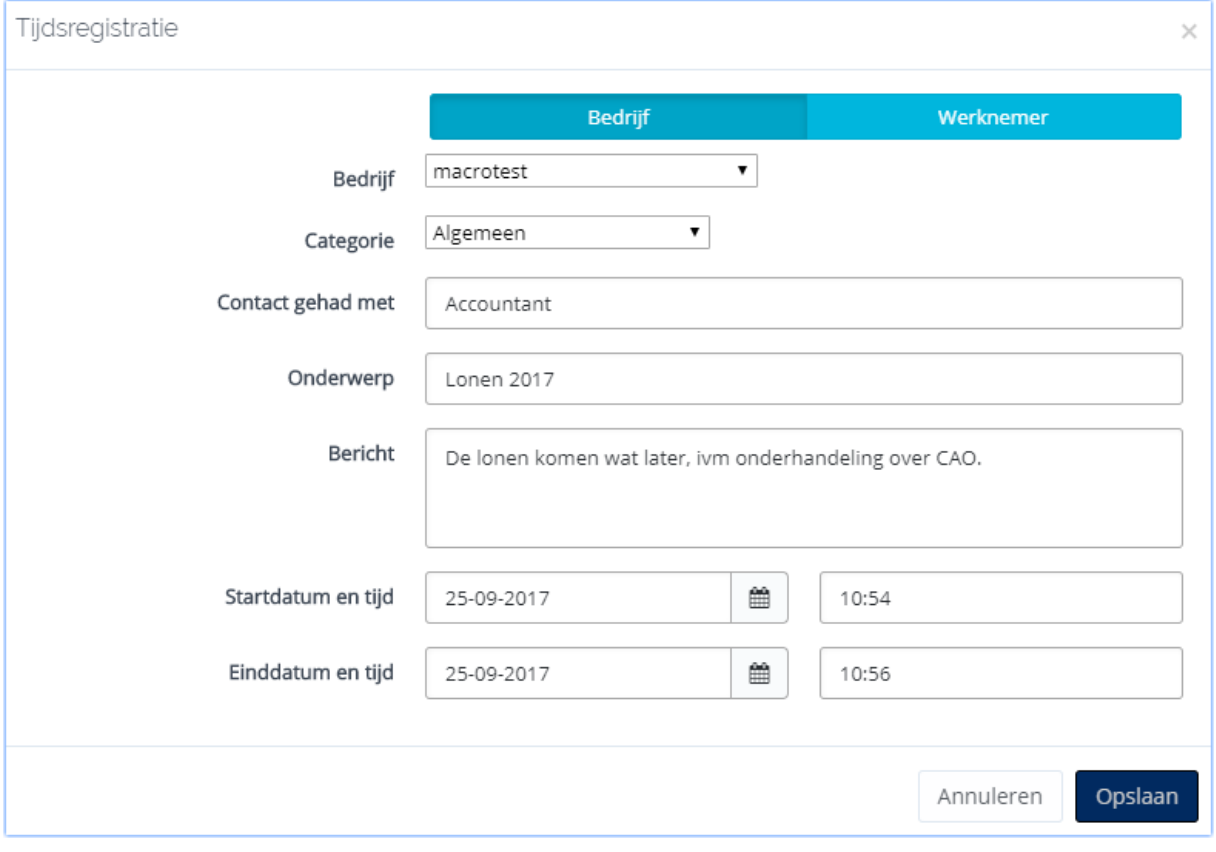

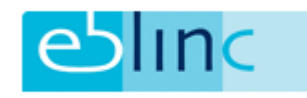

#### **3 de : Taak Toevoegen**

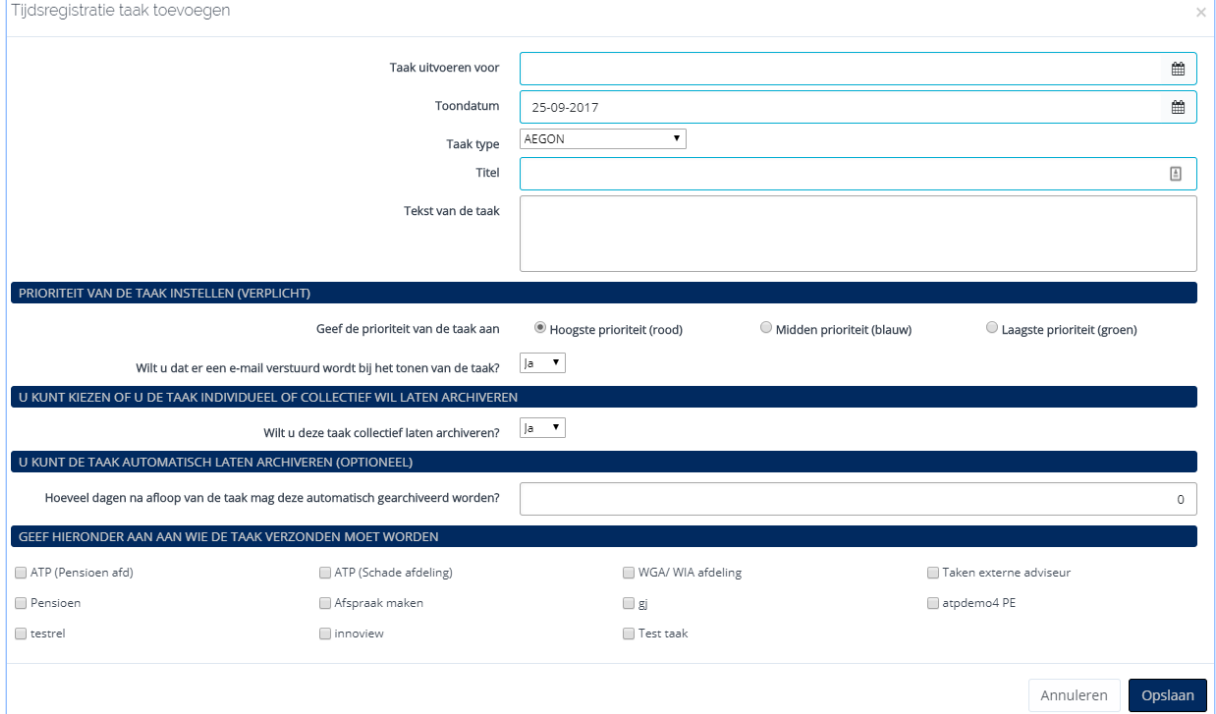

### **4 de : Verwijderen.**

#### Selecteren:

Op alle kolomkoppen kan geselecteerd worden

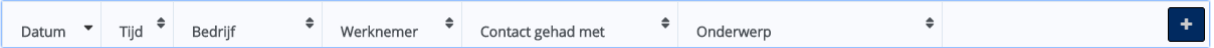

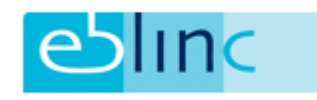

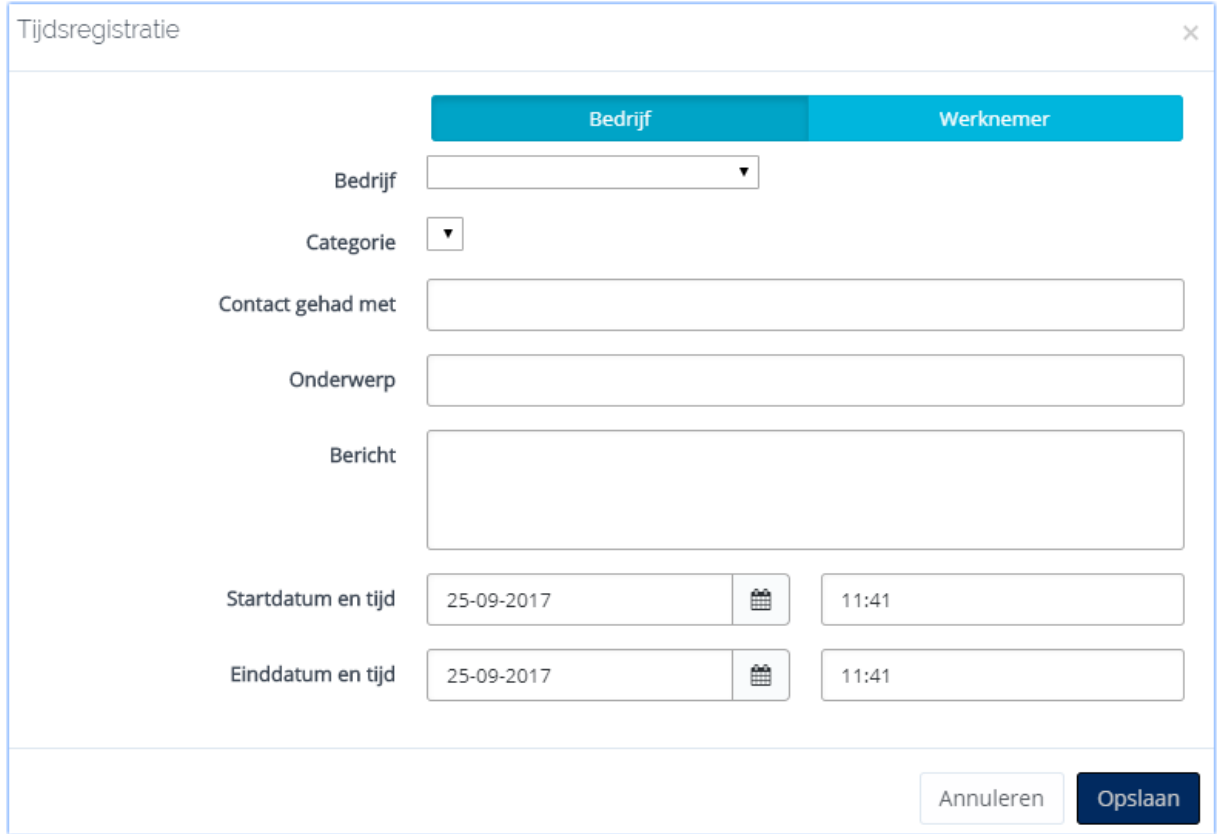

### + - Icoon: Toevoegen van een Registratie

### Zoekfunctie:

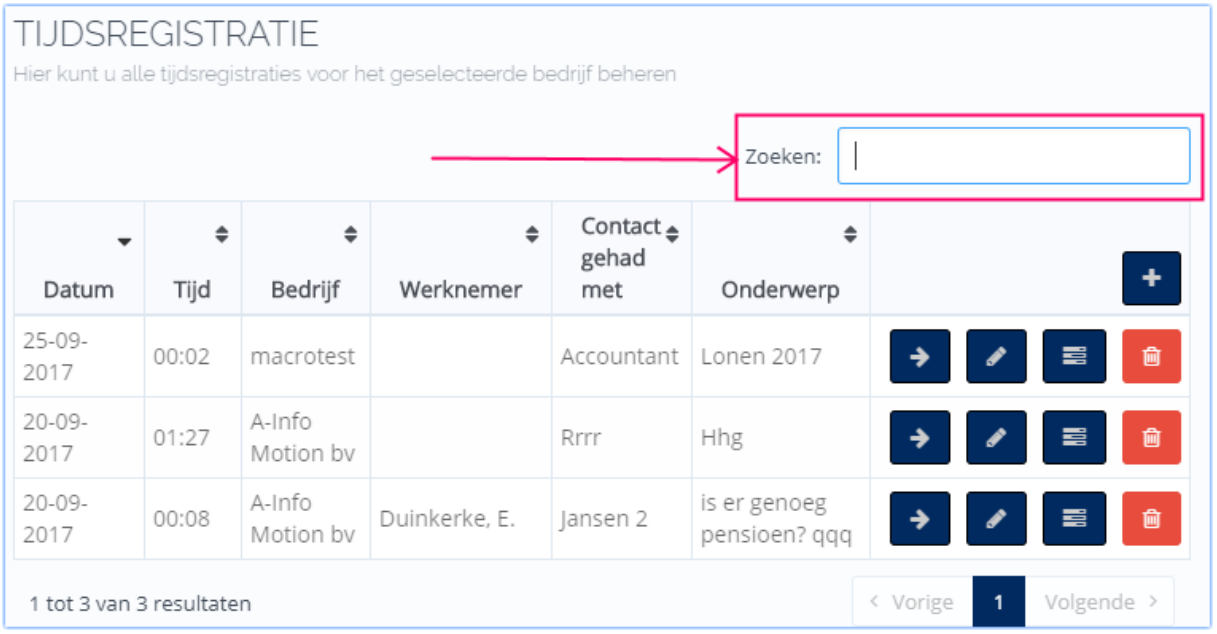

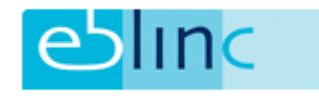

### <span id="page-10-0"></span>**Notities**

Het enige verschil met de tijdregistratie is het wel/ niet kunnen toevoegen van Taken.

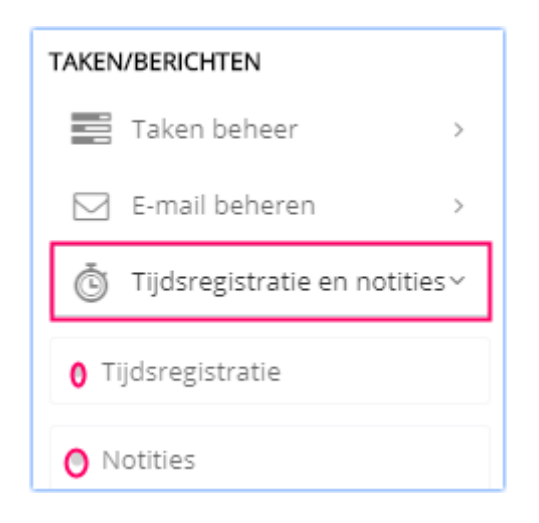

### <span id="page-10-1"></span>Opmerkingen

- Notities zijn alleen zichtbaar voor de gebruiker die de notitie maakte.
- Tijdregistraties en vastleggen van contactmomenten zijn zichtbaar voor alle gebruikers van het intermediair.
- De tijdregistraties zijn, op dit moment, alleen per bedrijf te zien**.**
- In één van de volgende releases wordt de koppeling met de nieuwe facturatie module gemaakt. Hierbij kun je dan (in principe) een uurtarief koppelen aan de betreffende actie.

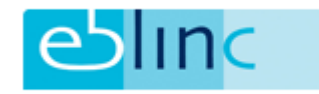

### <span id="page-11-0"></span>Overzicht van ALLE tijd

Ga in het menu naar: *Taken/Berichten -> Tijdsregistratie en Notities -> Tijdsregistratie overzicht*

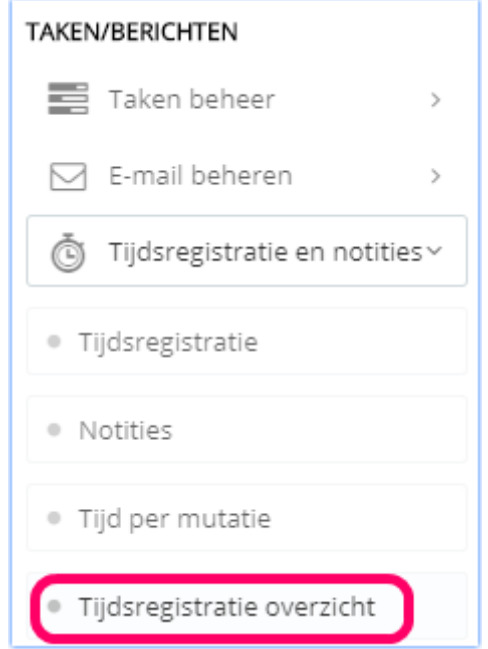

De registraties zijn uitgesplitst in:

- 1. Contactmomenten (stopwatch/ handmatig, wel/ niet declarabel, + notitiescherm)
- 2. Mutaties + tijd\* worden automatisch gegenereerd, de gebruiker kan hier vaste tijden aan toekennen
- 3. Email verkeer. Aan elke mail kan tijd worden toegekend.
- 4. Alle drie de registraties komen op de vierde button (Totaal) bij elkaar. De button geeft het totale aantal en tijd weer.

Het geheel kan naar Excel worden geëxporteerd.

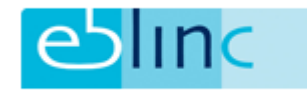

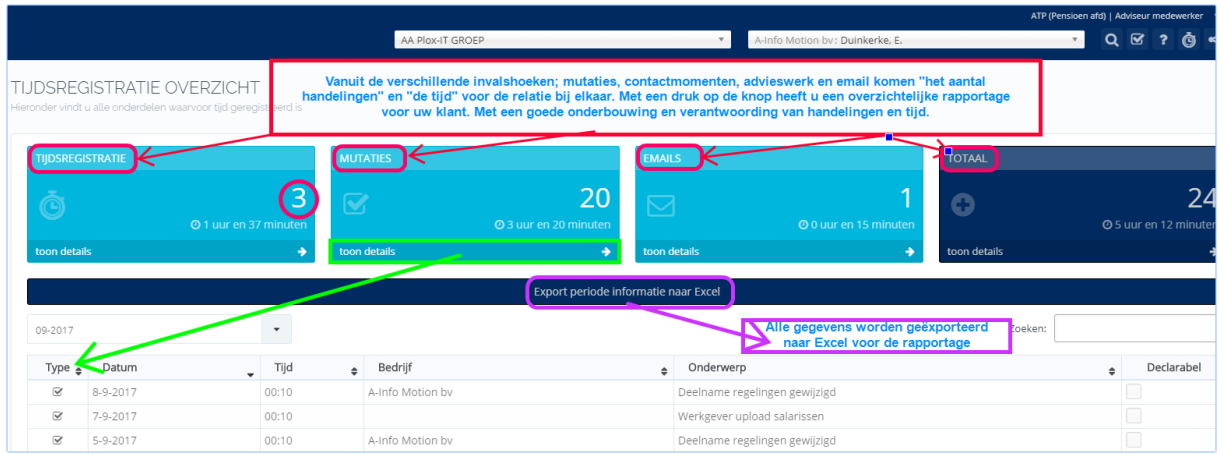

Export naar Excel:

Selecteer de periode; default is de "vorige maand". Of kies de "huidige maand" of "het Jaar" waarin we zitten. De geselecteerde periode wordt meteen weergegeven.

Door op de export balk te klikken verschijnt er een download. Met de volgende tabs:

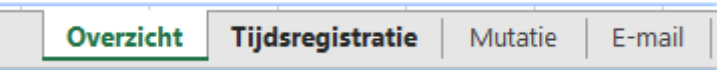

De inhoud spreekt voor zich.

<span id="page-12-0"></span>\* vastleggen van de tijd bij Mutatie typen

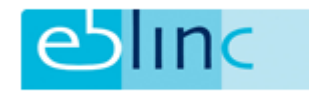

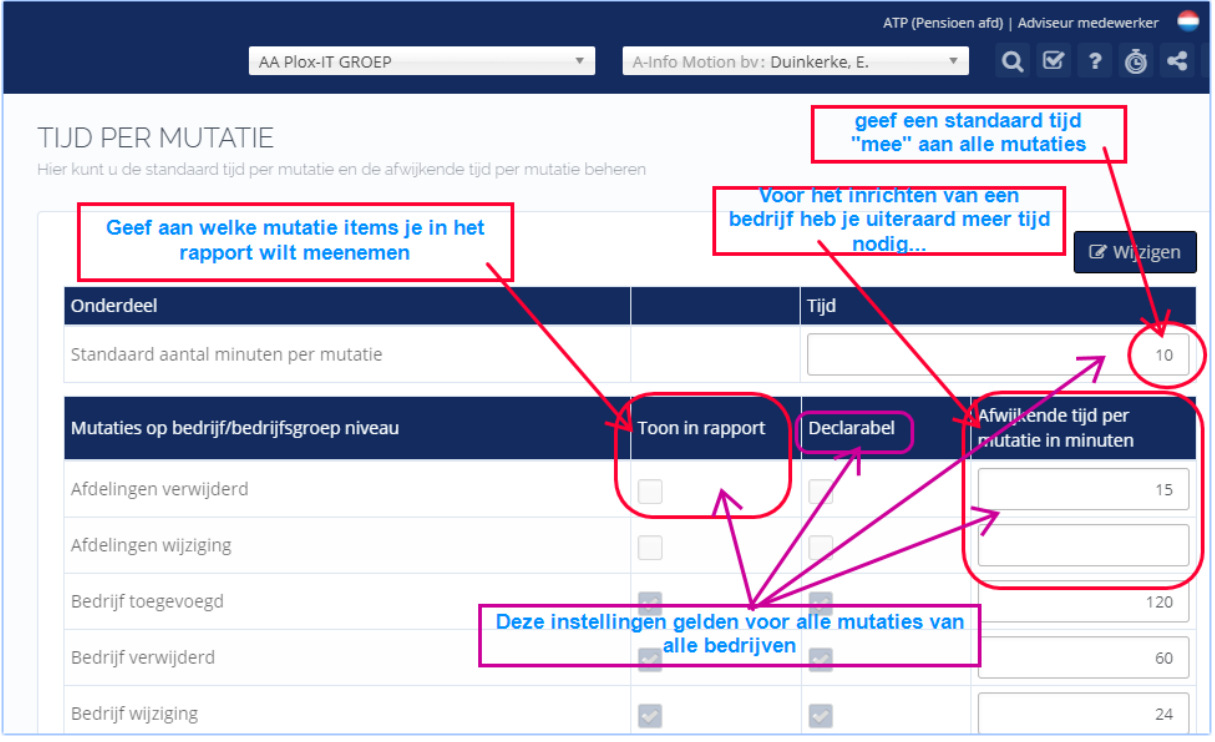

## <span id="page-13-0"></span>Vastleggen tijd bij email berichten

Bij het toewijzen van de emails zijn 2 knoppen toegevoegd;

- Tijd toekennen aan de werkzaamheden verbonden aan de mail
- Wel of niet declarabel

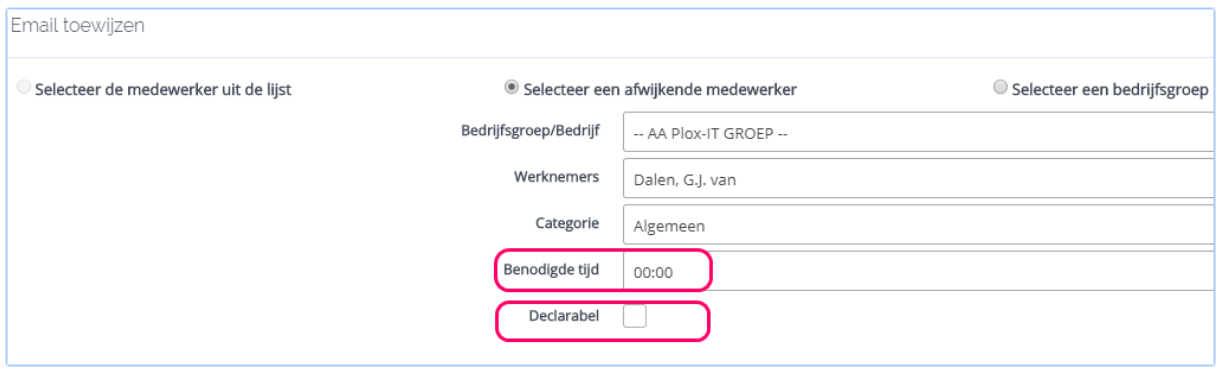